The aim of these exercises is to learn how to run ETMOD, produce micro-output, practice how to use the Statistics Presenter tool, modify existing policies, and implement new policies.

## **Exercise 1:** Running ETMOD and producing summary statistics.

The aim of this exercise is to learn how to run ETMOD, produce micro-output and learn how to use the Statistics Presenter tool.

#### **Tasks**:

- 1. Run ETMOD for 2021 and 2022 policy systems.
- 2. Use the Statistics Presenter Tool to generate government revenue and expenditure and summaries of income distributions using consumption and income approaches.

### **Solution and further information**

#### **Task 1: Producing micro-output for 2021 and 2022 systems**

When we open SOUTHMOD, the tab in the ribbon bar – Countries, will be automatically shown (Figure 1.1), by clicking on Ethiopian flag we can open the Ethiopian tax-benefit model.

#### *Figure 1.1*

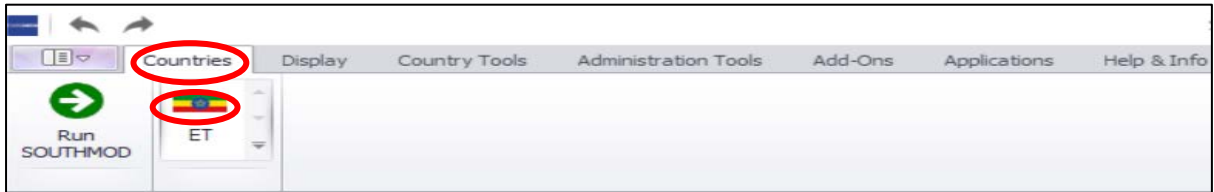

We can start the process to run the model pressing the "Run SOUTHMOD" button in the Countries tab (Figure 1.2).

**Figure 1.2**

|                 | ∼         |         |               |                      |         |              |             |
|-----------------|-----------|---------|---------------|----------------------|---------|--------------|-------------|
| $\exists x$     | Countries | Display | Country Tools | Administration Tools | Add-Ons | Applications | Help & Info |
|                 |           |         |               |                      |         |              |             |
| Run<br>SOUTHMOD | ET        | $=$     |               |                      |         |              |             |
|                 |           |         |               |                      |         |              |             |

Then SOUTHMOD will automatically bring up a dialogue box displaying existing policy systems in ETMOD with available datasets - the best-match data (Figure 1.3). We produce output files by selecting the 2021 and 2022 systems and clicking on the corresponding boxes. Finally, click the "Run" button in the dialogue box.

### *Figure 1.3*

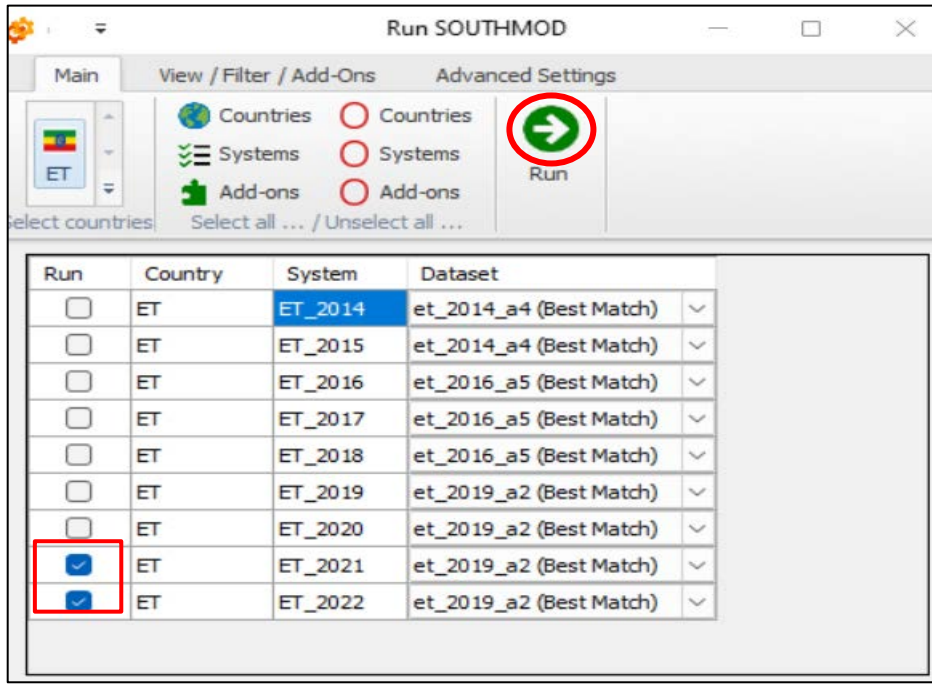

While running, ETMOD will indicate progress as well as the selected systems and chosen data sets (Figure 1.4). If you want to see "line by line" progress, you should simply click on the Run Log button and each process will be shown in the square below. If you want to stop processing before finishing (e.g. in case you have chosen the wrong systems/datasets), you only need to press Stop button. If there is any error/warning, it stops processing, and the error message will be shown. If the run was without any errors/warnings, Status will be changed from running to finished.

#### *Figure 1.4*

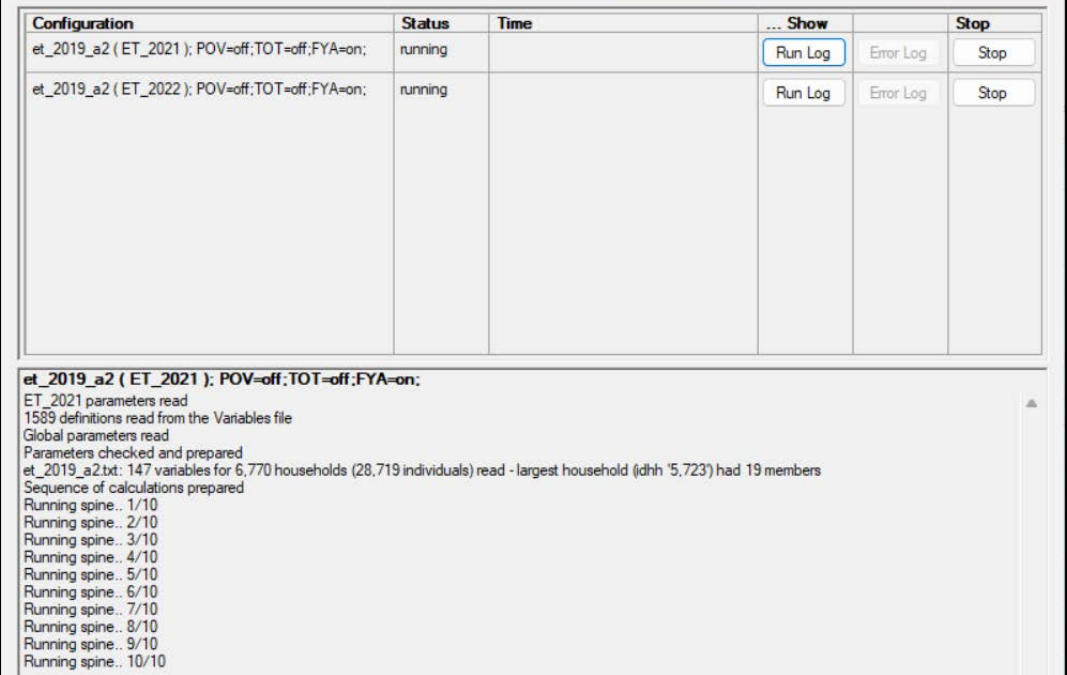

#### **Task 2: Producing summary statistics**

After running ETMOD, the output files are stored in the Output folder (if you have not specified it differently). The Statistics Presenter tool will use these outputs, so it is very important to check your systems are running without any errors and warnings.

To access the Statistics Presenter Plug-in, you should go to the tab Applications, press EUROMOD Statistics and click on the Statistics Presenter Plug-In button to launch the tool (Figure 1.5).

*Figure 1.5*

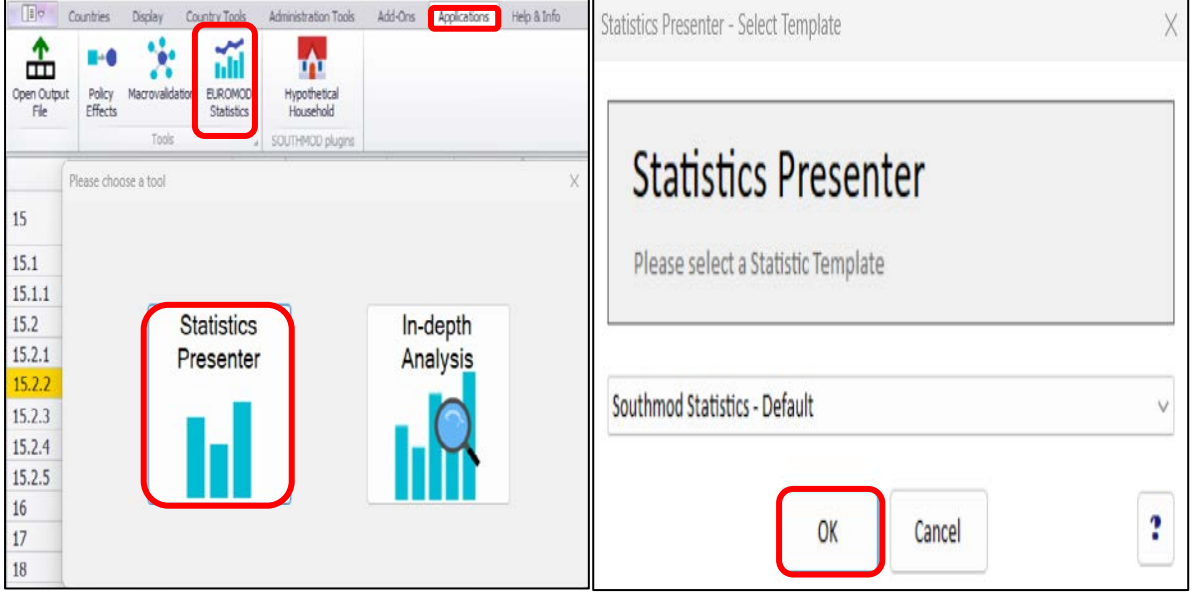

In the dialogue box (Figure 1.5), default statistic appears as the first option. It presents relevant figures on the selected system. An interested person can explore the difference between selected systems just by switching to Baseline/ Reform statistics in the drop-down menu.

An output path is automatically suggested by clicking "Ok" in Figure 1.5. One can easily choose the output file by clicking on it; in our case, select 2021 and 2022 policy systems. To select multiple files, hold ctrl or shift and then click on the files. For the exercise, choose et 2021 std.txt and et 2022 std.txt. Then click "Ok"; a new window will appear that allows the user to fix either income or consumption-based measures. Finally, click the "OK" option to get the result.

As shown in Figure 1.6, the Statistics Presenter tool displays one sheet (2021 system) at a time. Navigate to "Poverty" and "Inequality" tabs to see the respective numbers. Go through to "ET\_2022" to view government tax revenue and expenditure on social transfer, poverty, and inequality based on 2022's system.

## Practical exercises with solutions ETMOD retreat (2023)

*Figure 1.6*

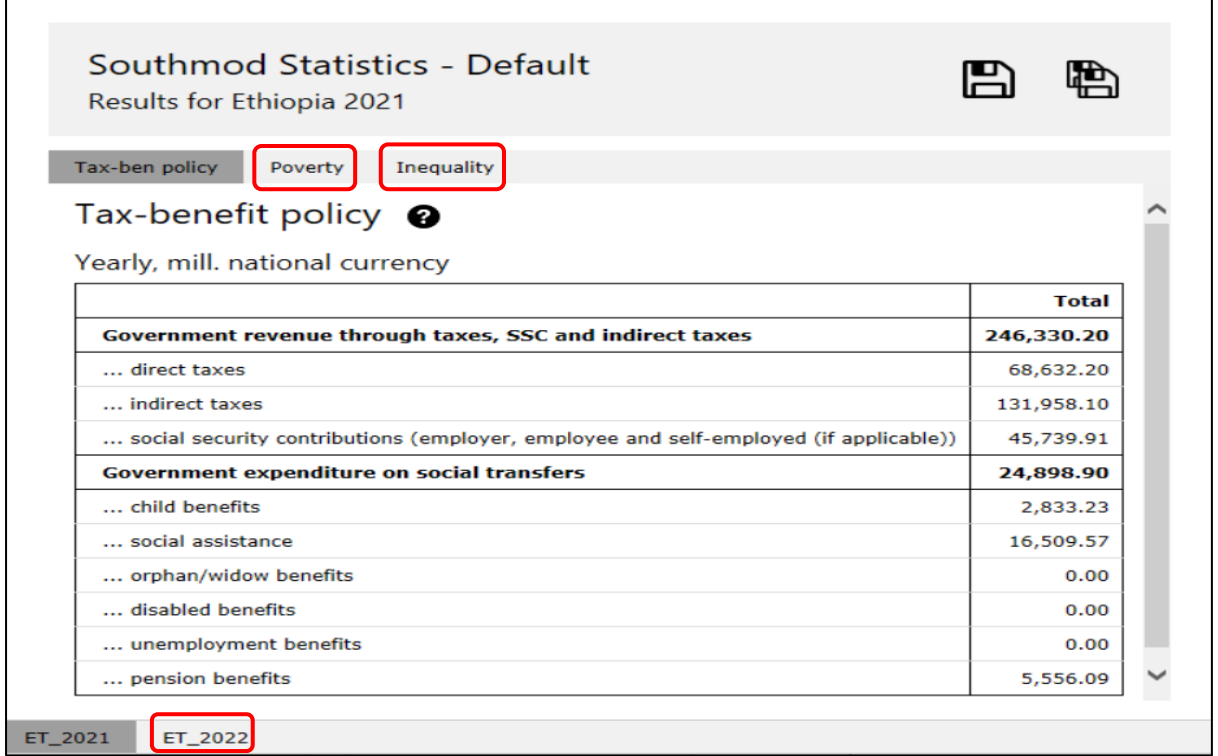

**Exercise 2:** Modify the existing personal income tax policy on 2020 policy system.

**Tasks**:

- 1. Decrease the second and third bands' tax rates from 10% and 15% to 8% and 12%, respectively.
- 2. Increase the monthly tax exemption threshold (Upper limit of first income tax bracket) from 600 to 1300 ETB.

### **Solution and further information**

#### **Task 1: Decrease the second and third bands' tax rates from 10% and 15% to 8% and 12%, respectively.**

First copy the 2020 system and rename it as "ET\_2020\_reform1". Then navigate to spine number 14.1 (DefConst function), under "tin\_et" policy. Then change the tax rates in spine 14.1.2 and 14.1.3 as shown in Figure 2.1 by modifying the tax rates to 8% and 12%, respectively.

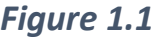

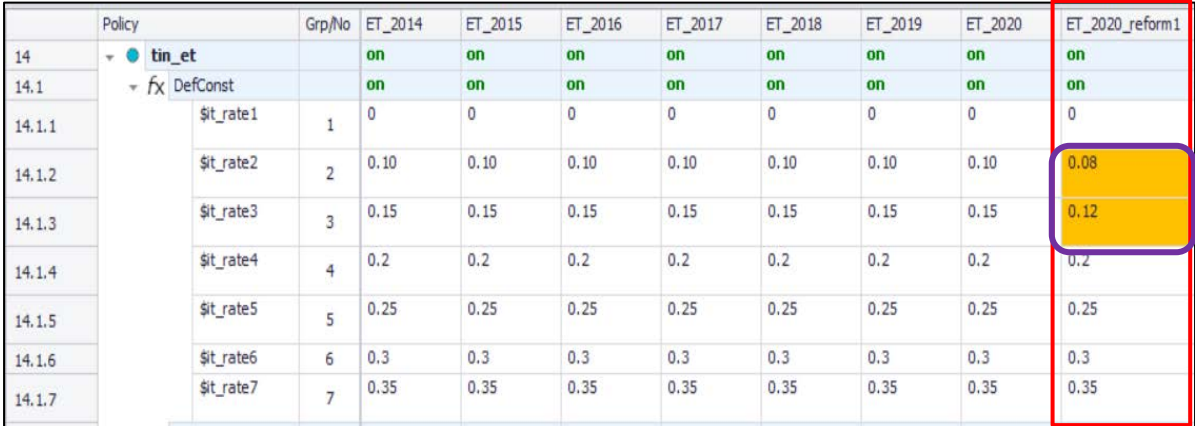

#### **Task 2: Increase the monthly tax exemption threshold (Upper limit of first income tax bracket) from 600 to 1300 ETB.**

Open spine 14.2 and 14.4 to change the tax schedule for employment and business profit tax. This can be done by replacing the existing exemption threshold (600) to 1300. This activity has been demonstrated in Figure 2.2.

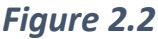

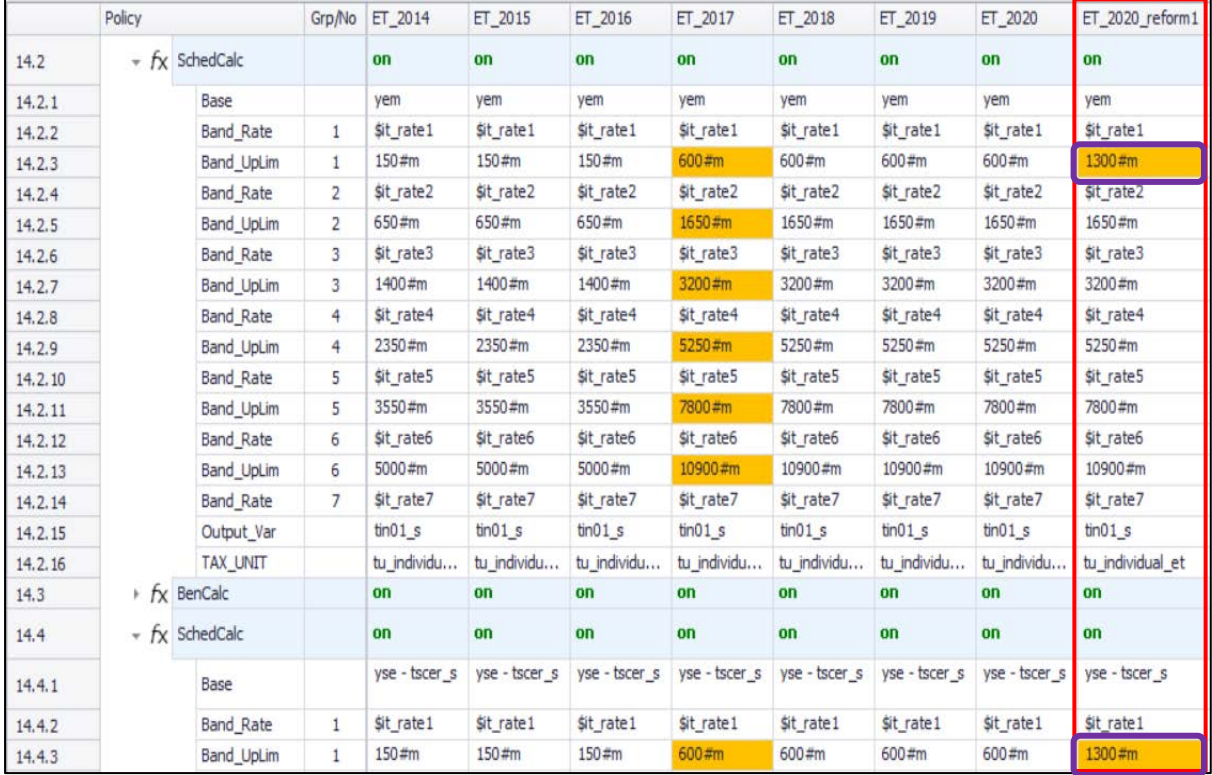

# **Exercise 3:** Introduce a categorical benefit policy on 2021 policy system.

**Tasks**:

1. Implement system that offers a monthly 120 ETB to children below 15 and 100 ETB for old age above 65.

### **Solution and further information**

Start by creating a new policy system based on the 2021 system and call it as "ET\_2021\_bchoa". Then add new benefit policy called "bchoa\_et" after "tva\_et" policy. Then add "Cash transfer for children and old age" as description of the new benefit policy in the Comment column. Add "DefConst" function with two "placeholder" parameters, rename each to \$i\_child and \$i\_old\_age. Then input the proposed benefit amounts.

Add "DefVar" with one "placeholder" parameters, rename it to "bchoa s". The initialized output variable for categorical benefit takes zero value in the beginning.

Every switch under new policy should be "ON". The above procedures have been shown in Figure 3.1.

|        |               | Policy |                     |             | Grp/No         | ET 2020 | ET 2020 reform1 ET 2021 |     | $ET$ 2021 bchoa | $T_2022$      | Comment                                              |  |
|--------|---------------|--------|---------------------|-------------|----------------|---------|-------------------------|-----|-----------------|---------------|------------------------------------------------------|--|
| 14     |               | ŀО     | tin et              |             |                | on      | on                      | on  | on              | bn            | <b>TAX: Income tax</b>                               |  |
| 15     |               |        |                     | → ● tva_et  |                | on      | on                      | on  | <b>on</b>       | <b>pn</b>     | TAX: Value added tax (VAT)                           |  |
| 16     |               |        | bchoa_et            |             |                | n/a     | n/a                     | n/a | on              | $\sqrt{a}$    | <b>BEN:Cash transfer for children and</b><br>old age |  |
| 16.1   |               |        | $\star$ fx DefConst |             |                | n/a     | n/a                     | n/a | on              | n/a           |                                                      |  |
| 16.1.1 |               |        |                     | \$i_child   |                | n/a     | n/a                     | n/a | $120 + m$       | $\frac{1}{2}$ |                                                      |  |
| 16.1.2 |               |        |                     | \$i_old_age | $\overline{2}$ | n/a     | n/a                     | n/a | $100 + m$       | l /a          |                                                      |  |
| 16.2   | $+ fX$ Defvar |        |                     |             |                | n/a     | n/a                     | n/a | on              | $\frac{1}{a}$ |                                                      |  |
| 16.2.1 |               |        |                     | bchoa s     |                | n/a     | n/a                     | n/a |                 | n/a           |                                                      |  |

*Figure 2.1*

The task can be finalized by assigning the categorical benefit amount for individuals who satisfy the eligibility criteria using BenCalc function, it is demonstrated in Figure 3.2.

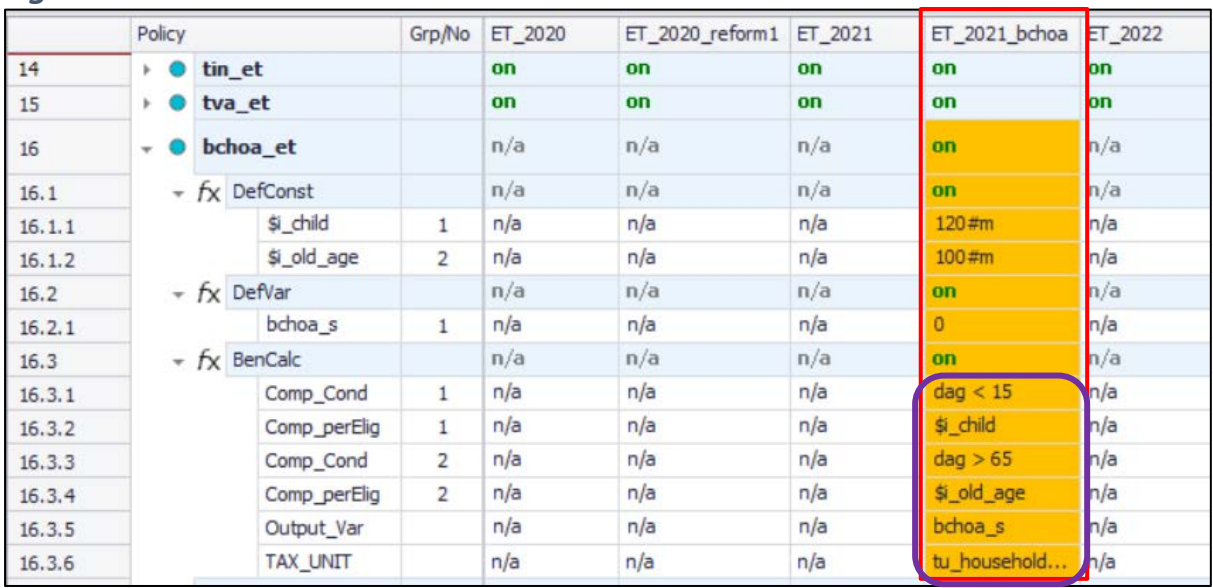

### *Figure 3.2*

**Note:** The new output variable (bchoa\_s) should be added in "ildef\_std\_et" and "ildef\_stats\_et" policies; otherwise, the model will not utilize it while calculating disposable income and compiling the distributional indices as well the new variable will not be available in the output micro file. Figure 3.3 and Figure 3.4 present how the new variable can be added into "ildef\_std\_et" and "ildef\_stats\_et" income lists, respectively.

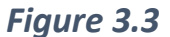

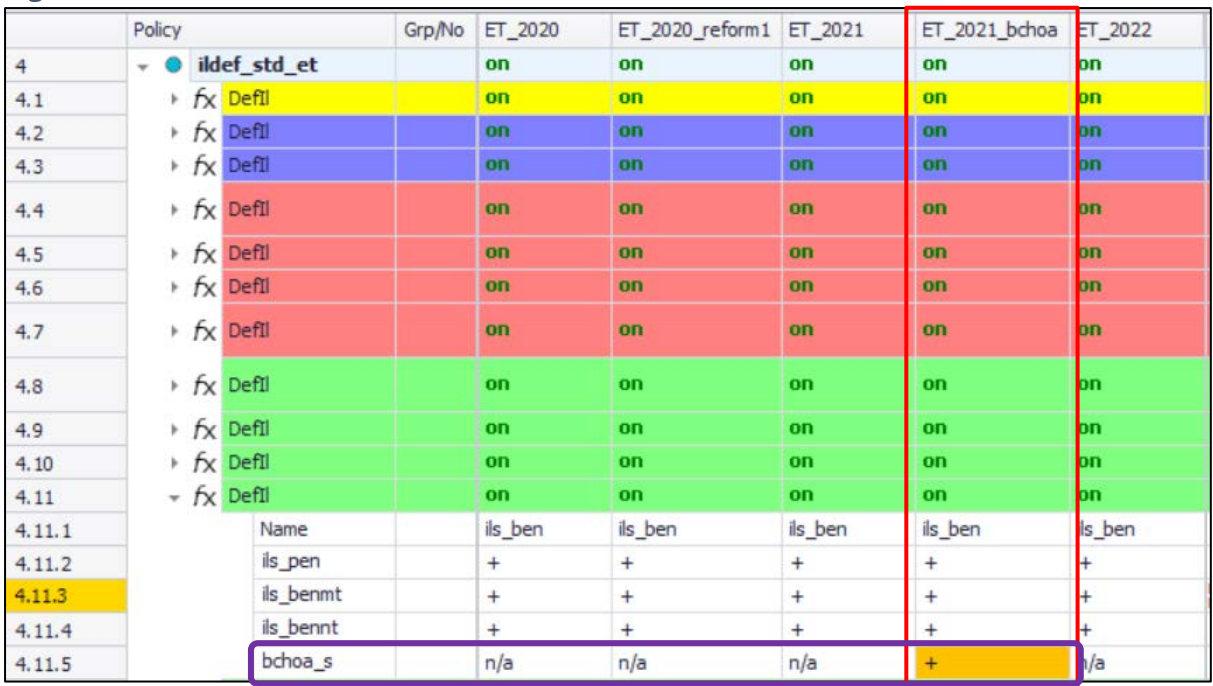

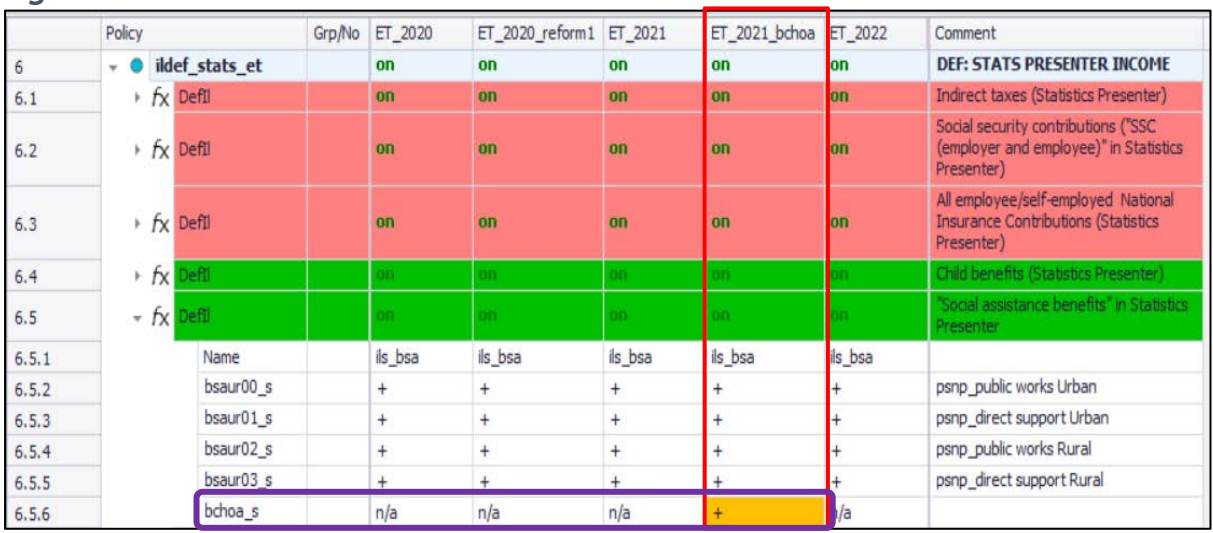

### *Figure 3.3*

Follow steps under exercise 1 to run ETMOD, produce outputs, and analyse the results.

### **Exercise 4:** Introducing Universal basic income on 2022 policy system.

#### **Tasks**:

1. Implement a universal basic income benefit program with a monthly 60 ETB for everyone.

### **Solution and further information**

Start by creating a new policy system based on the 2022 system and call it as "ET\_2022\_ bubi". Then add new benefit policy called "bubi et" after "bchoa et".

Add "DefVar" with one "placeholder" parameters, rename it to "bubi s". The initialized output variable for universal basic takes zero value in the beginning.

Every switch under new policy should be "ON". The above procedures have been presented in Figure 4.1.

#### *Figure 4.1*

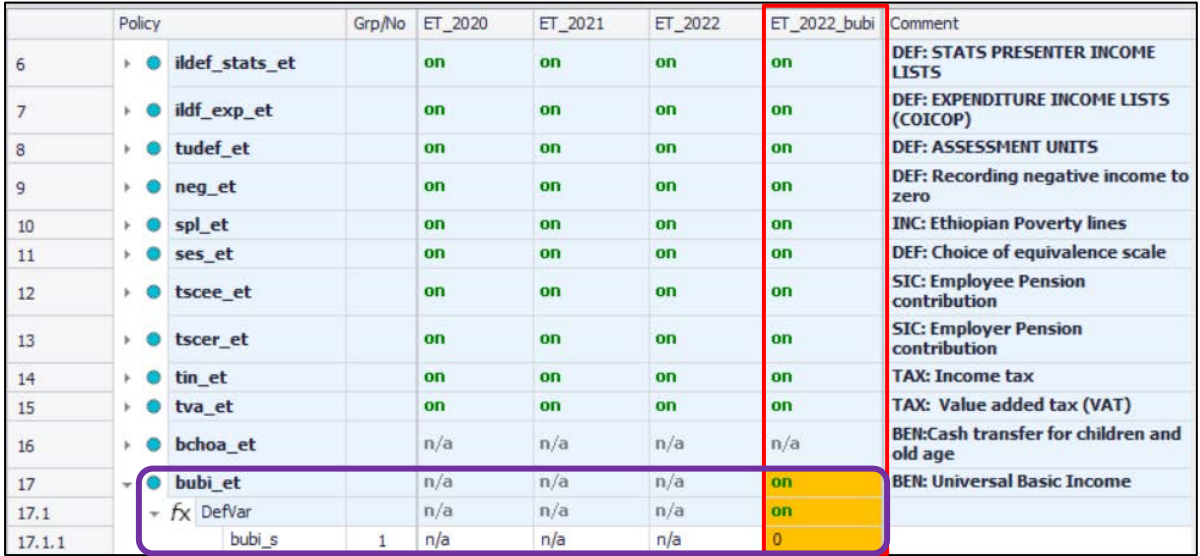

The universal basic income can be fully implemented in ETMOD by assigning a monthly 65 ETB benefit amount for all individuals without any eligibility criteria using ArithOp function as demonstrated in Figure 4.2.

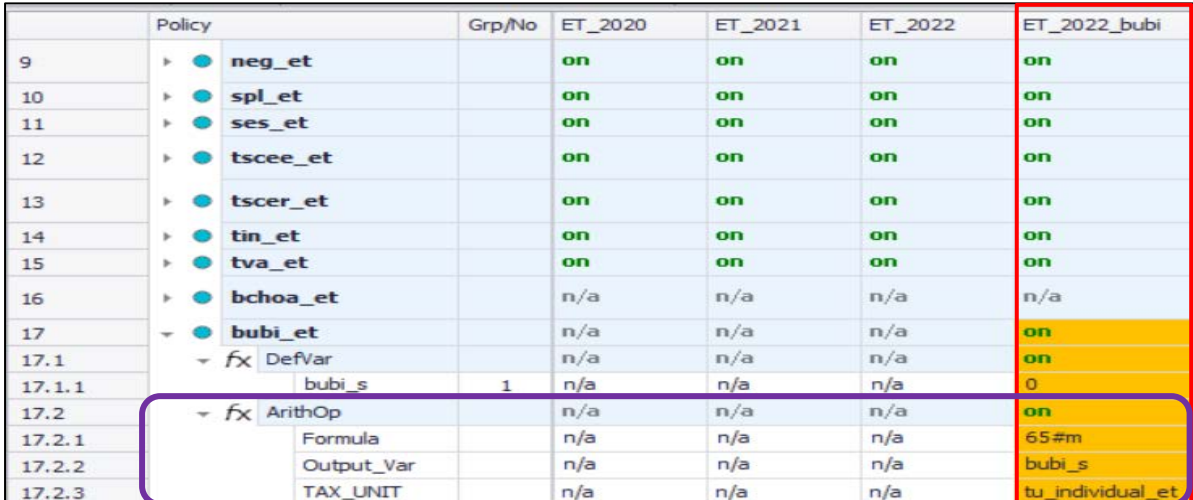

### *Figure 4.2*

Note: The new output variable (bubi\_s) should be added in "ildef\_std\_et" and "ildef\_stats\_et" policies; otherwise, the model will not utilize the simulated benefit while calculating disposable income and compiling the distributional indices as well the new variable will not be available in the output micro file.

**Exercise 5:** Introduce VAT on some of the exempted consumption Items and implement a much higher VAT rate, on 2019 policy system.

#### **Tasks**:

1. Elimination VAT exemption privilege for consumption expenditure on transport service, energy, and financial services and increase the VAT rate from 15% to 18%.

### **Solution and further information**

This exercise enables us to implement an ex-ante policy revision case for VAT policy in Ethiopia by replacing the zero rate with 15% for certain exempted commodities and raising the VAT rate to 18%.

Start by creating a new policy system based on the 2019 system and name it as "ET\_2019\_vat".

The hypothetical tax reform can be implemented based on the following two steps:

1. Expand the non-standard income list policy (**ildef\_non\_std\_et**). Then open Spine number 5.5. Follow to replace "n/a" by "+" for Spine numbers 5.5.13, 5.5.14, and 5.5.30. The above procedure will permit the model to charge VAT on the consumption of transport, energy, and financial services, shown in Figure 5.1.

# *Figure 4.1*

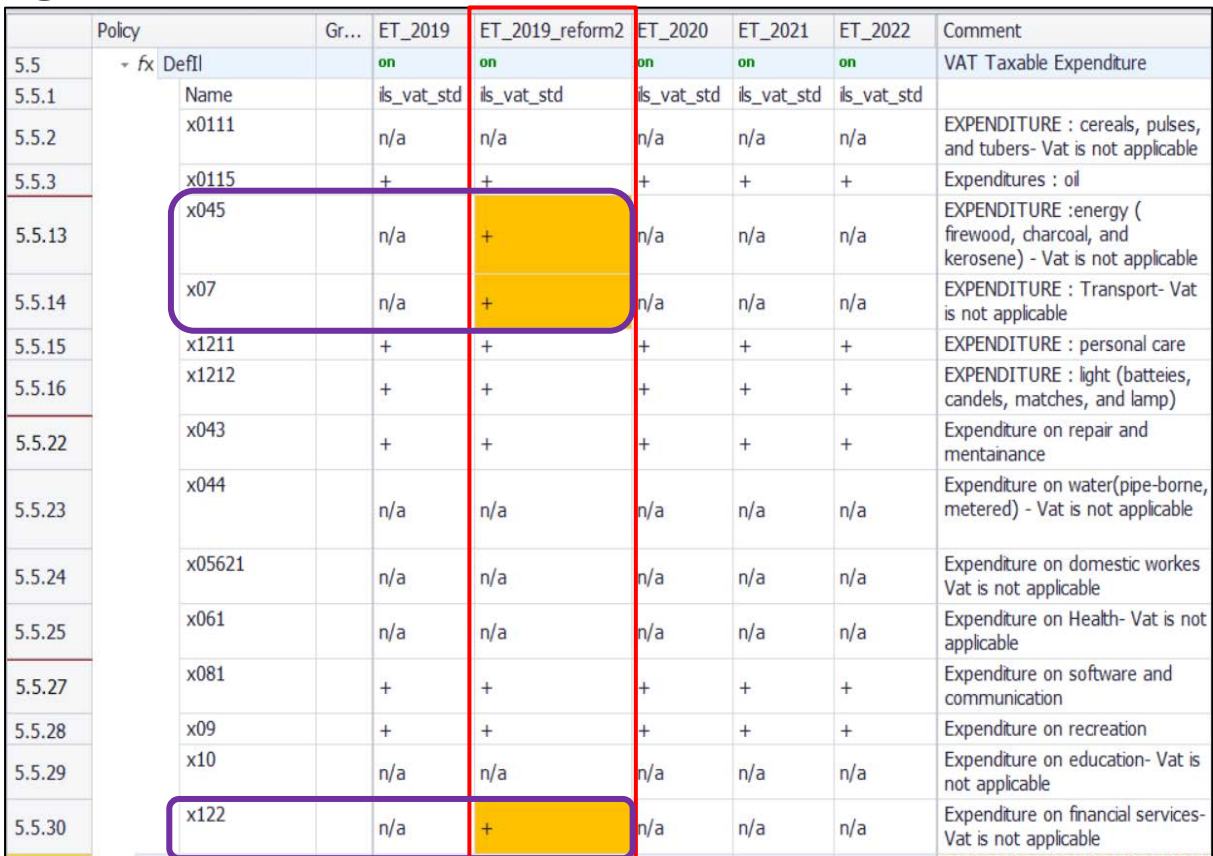

2. Keep modifying the VAT policy by increasing the legislative VAT rate from 15% to 18% within "tva\_et" policy, Figure 5.2 shows the counterfactual change in the indirect tax policy.

# *Figure 5.2*

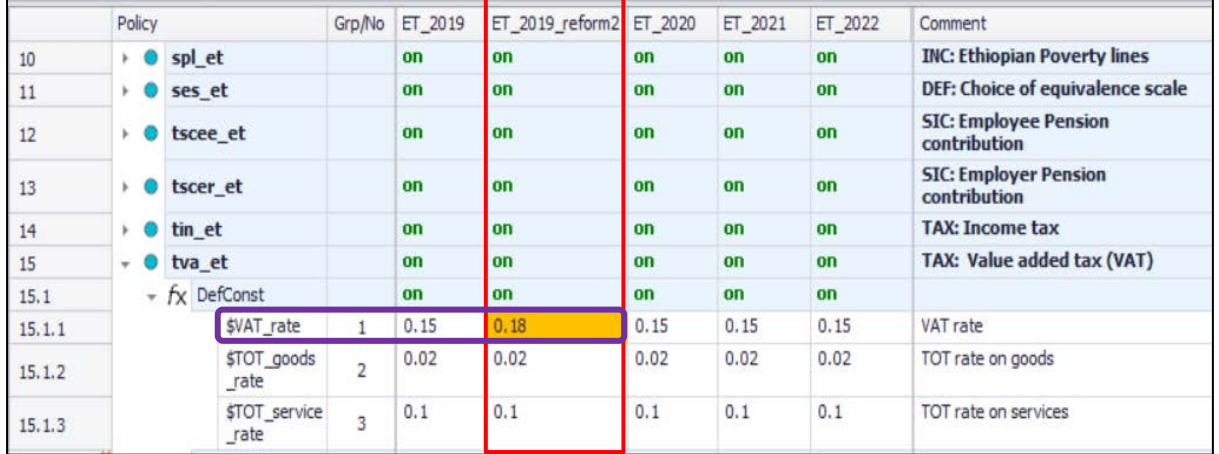

**Exercise 6:** Replace the progressive personal tax system with a flat tax regime, on the 2022 policy system.

#### **Tasks**:

1. Create a system with 20% and 25% flat tax rates for employment income and selfemployment income, respectively.

### **Solution and further information**

This exercise allows us to ponder counterfactual or an alternative personal income system for Ethiopia.

Start by creating a new policy system based on the 2022 system and call it as "ET\_2022\_reform3".

We can begin implementing the flat tax system by creating a new policy with the name "tin2 et" immediately after the existing "tin et" policy. Then we add a DefConst in order to define the flat tax rates for employment (t\_flat1) and self-employment income (t\_flat2), illustrated in Figure 6.1.

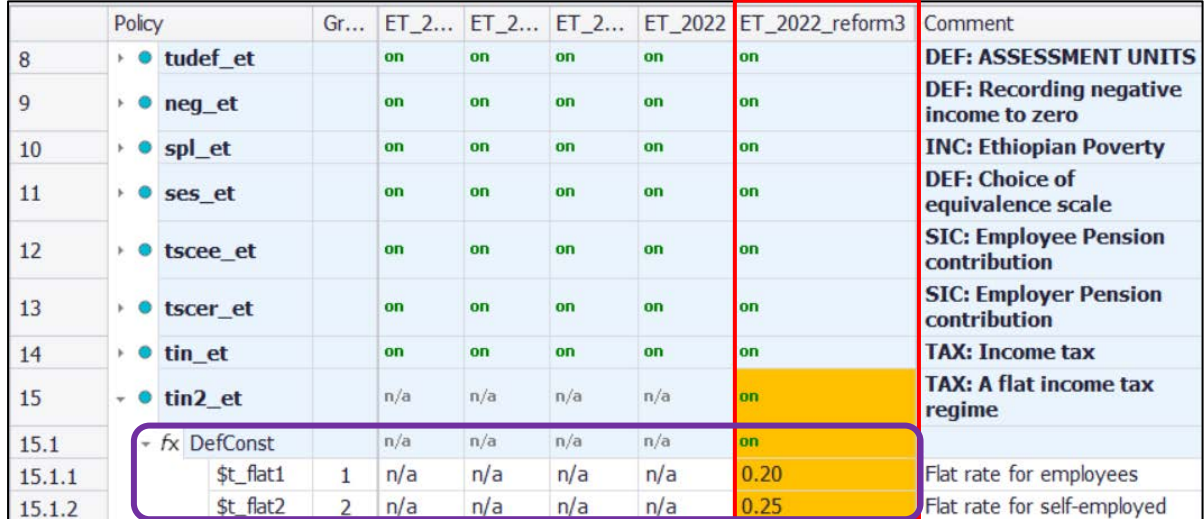

### *Figure 6.1*

We use the **BenCalc** functions to uniquely simulate taxes on employment and selfemployment incomes. It is worth mentioning practicality of levying personal income taxes only on formal employment and switching off the existing personal income tax policy **(tin\_et** on Spine number 14). In addition, the tax base for self-employment must net off the pension contribution by the employer (**tscer\_s**). The procedure is demonstrated in Figure 6.2.

# *Figure 6.2*

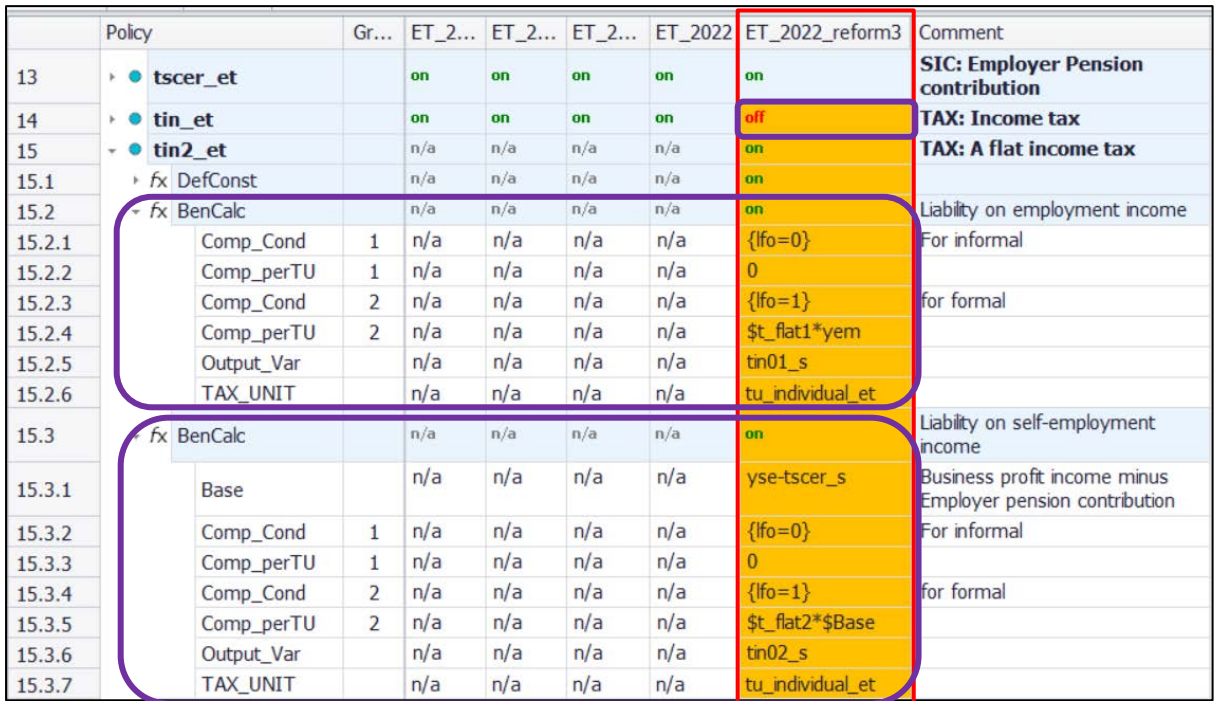

**Exercise 7:** Model a new benefit policy targeting college students, on the 2020 policy system.

**Tasks**:

1. The new policy would allow the government to provide monthly 300ETB stipends for university students.

### **Solution and further information**

This exercise informs the budget cost and distributional effect of a counterfactual benefit for students in higher education.

Start by creating a new policy system based on the 2020 system and name it as "ET\_2020\_bedet".

We begin modelling a hypothetical university student benefit program by creating a new policy with the "**bedet\_et**" name after "**bed02\_et"** in Spine order. We don't need to initialize the output variable using the **DefVar** function; it is possible to use the default variable name for the benefit of the tertiary student (**bedet\_s**), it is already defined in the system (check by navigating into "**Administration Tools**" Ribbons and clicking "**Variables**").

The benefit amount can be allocated to the eligible students using **BenCalc** function, as illustrated in Figure 7.1.

Please refer the DRD file for more information about **dec01** variables, used in **BenCalc** function.

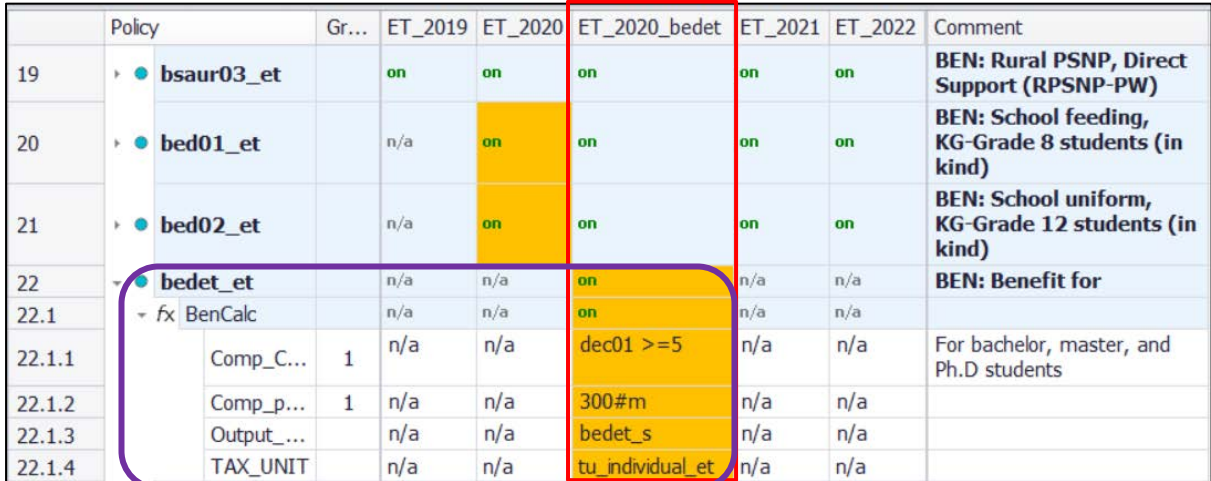

# *Figure 7.1*

Note: The new output variable (bedet s) should be added in "ildef std et" and "ildef stats et" policies; otherwise, the model will not utilize the simulated benefit while calculating disposable income and compiling the distributional indices as well the new variable will not be available in the output micro file.